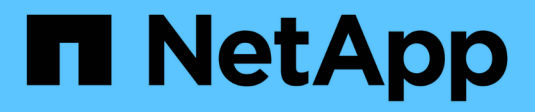

# **Install and setup**

Install and maintain

NetApp September 20, 2024

This PDF was generated from https://docs.netapp.com/us-en/ontap-systems/fas9000/install-setup.html on September 20, 2024. Always check docs.netapp.com for the latest.

# **Table of Contents**

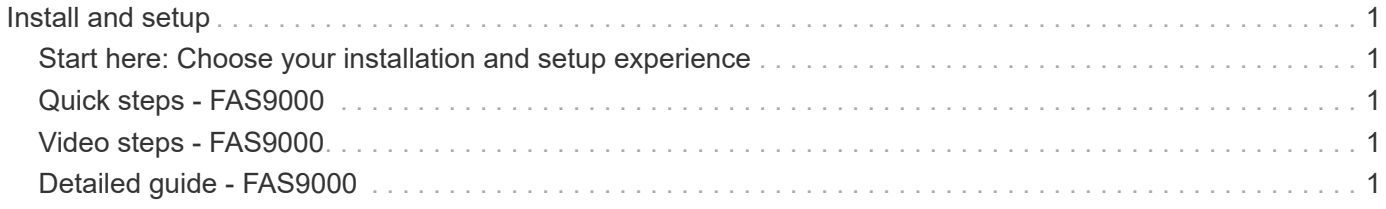

# <span id="page-2-0"></span>**Install and setup**

# <span id="page-2-1"></span>**Start here: Choose your installation and setup experience**

For most configurations, you can choose from different content formats.

• [Quick steps](#page-2-2)

A printable PDF of step-by-step instructions with live links to additional content.

• [Video steps](#page-2-3)

Video step-by-step instructions.

• [Detailed steps](#page-2-4)

Online step-by-step instructions with live links to additional content.

For MetroCluster configurations, see either:

- [Install MetroCluster IP configuration](https://docs.netapp.com/us-en/ontap-metrocluster/install-ip/index.html)
- [Install MetroCluster Fabric-Attached configuration](https://docs.netapp.com/us-en/ontap-metrocluster/install-fc/index.html)

# <span id="page-2-2"></span>**Quick steps - FAS9000**

This guide gives graphic instructions for a typical installation of your system from racking and cabling, through initial system bring-up. Use this guide if you are familiar with installing NetApp systems.

Access the *Installation and Setup Instructions* PDF poster:

[AFF A700 Installation and Setup Instructions](https://docs.netapp.com/us-en/ontap-systems/media/PDF/215-15082_2020-11_en-us_AFFA700_FAS9000_LAT_ISI.pdf)

[FAS9000 Installation and Setup Instructions](https://docs.netapp.com/us-en/ontap-systems/media/PDF/215-15154_2020-12_en-us_FAS9000_ISI.pdf)

# <span id="page-2-3"></span>**Video steps - FAS9000**

The following video shows how to install and cable your new system.

[Animation - Install and setup of an AFF A700 or FAS9000](https://netapp.hosted.panopto.com/Panopto/Pages/Embed.aspx?id=b46575d4-0475-48bd-8772-ac5d012a4e06)

# <span id="page-2-4"></span>**Detailed guide - FAS9000**

This guide gives detailed step-by-step instructions for installing a typical NetApp system. Use this guide if you want more detailed installation instructions.

### **Step 1: Prepare for installation**

To install your system, you need to create an account on the NetApp Support Site, register your system, and

get license keys. You also need to inventory the appropriate number and type of cables for your system and collect specific network information.

#### **Before you begin**

You need to have access to the Hardware Universe for information about site requirements as well as additional information on your configured system. You might also want to have access to the Release Notes for your version of ONTAP for more information about this system.

#### [NetApp Hardware Universe](https://hwu.netapp.com)

#### [Find the Release Notes for your version of ONTAP 9](http://mysupport.netapp.com/documentation/productlibrary/index.html?productID=62286)

You need to provide the following at your site:

- Rack space for the storage system
- Phillips #2 screwdriver
- Additional networking cables to connect your system to your network switch and laptop or console with a Web browser

#### **Steps**

- 1. Unpack the contents of all boxes.
- 2. Record the system serial number from the controllers.

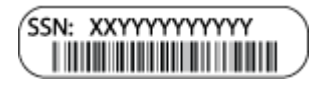

3. Inventory and make a note of the number and types of cables you received.

The following table identifies the types of cables you might receive. If you receive a cable not listed in the table, see the Hardware Universe to locate the cable and identify its use.

#### [NetApp Hardware Universe](https://hwu.netapp.com)

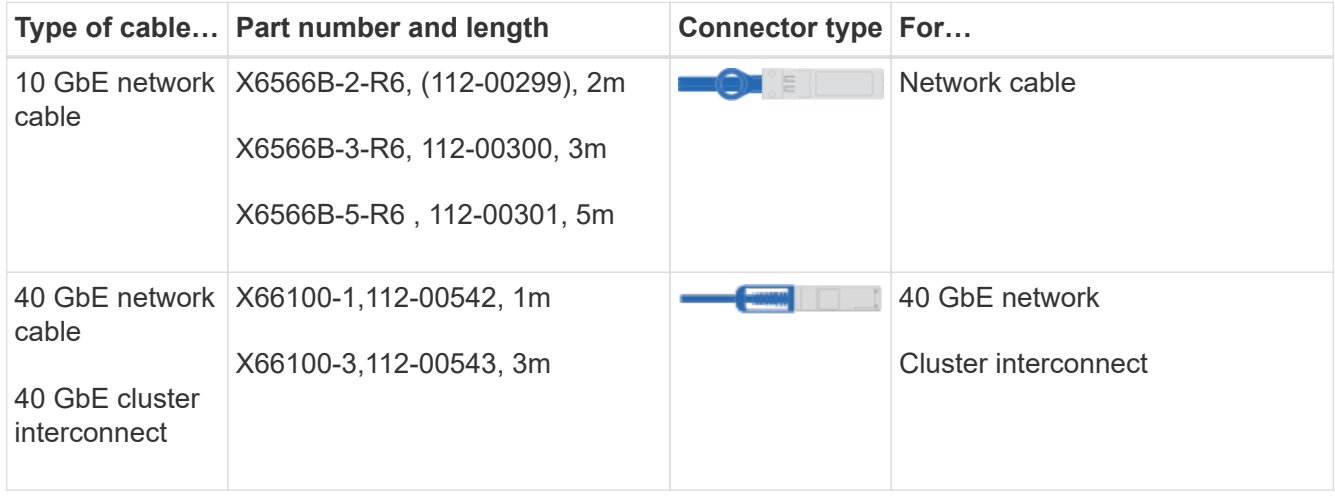

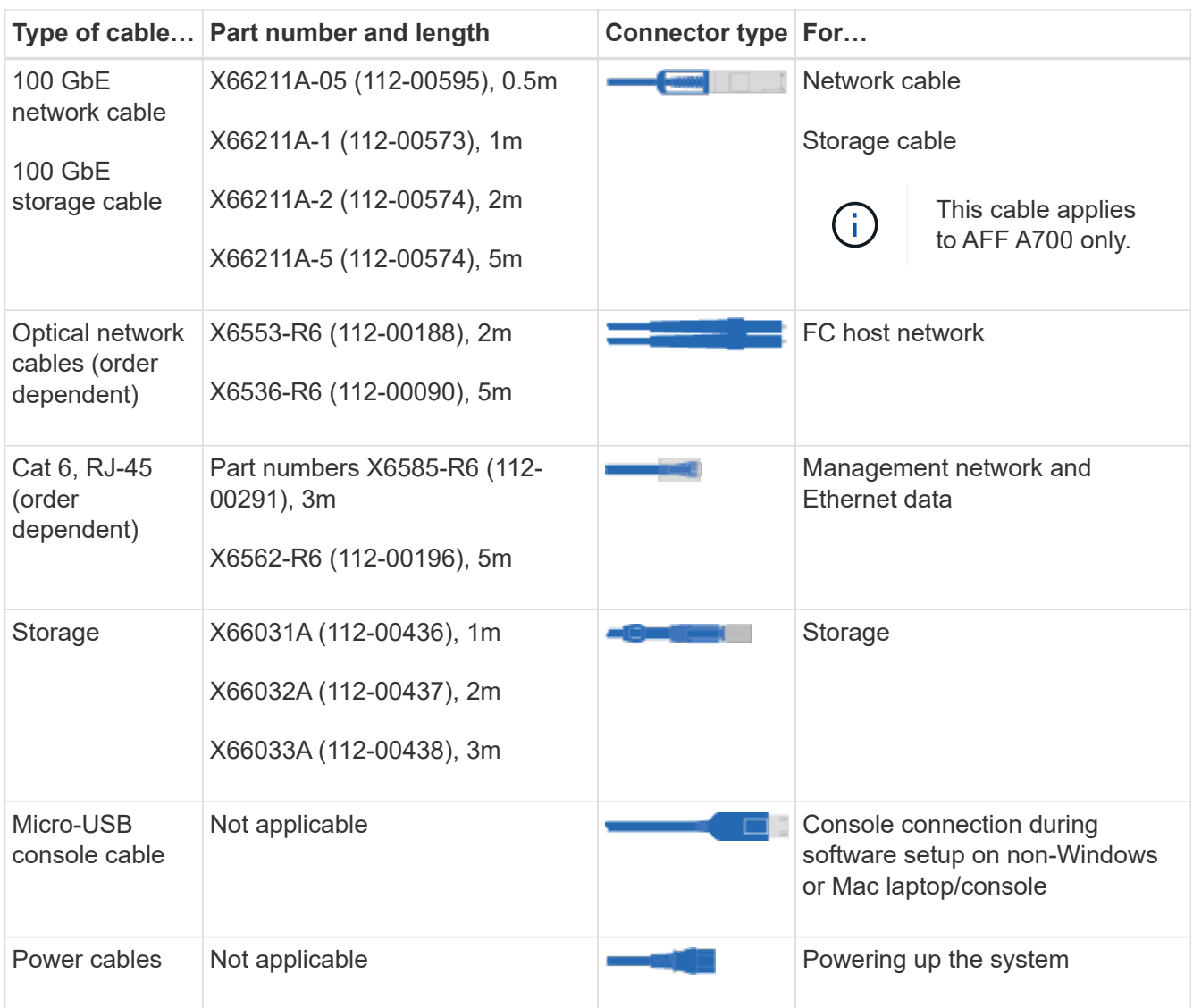

4. Review the *NetApp ONTAP Confiuration Guide* and collect the required information listed in that guide.

#### [ONTAP Configuration Guide](https://library.netapp.com/ecm/ecm_download_file/ECMLP2862613)

### **Step 2: Install the hardware**

You need to install your system in a 4-post rack or NetApp system cabinet, as applicable.

#### **Steps**

- 1. Install the rail kits, as needed.
- 2. Install and secure your system using the instructions included with the rail kit.

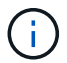

You need to be aware of the safety concerns associated with the weight of the system.

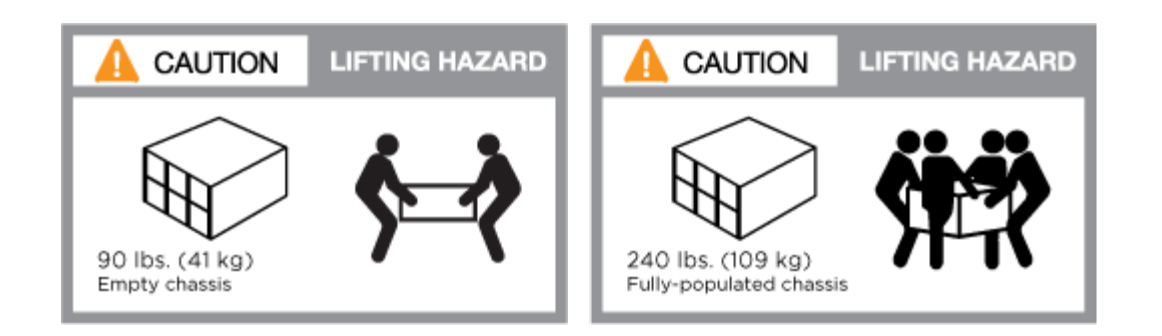

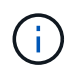

The label on the left indicates an empty chassis, while the label on the right indicates a fullypopulated system.

1. Attach cable management devices (as shown).

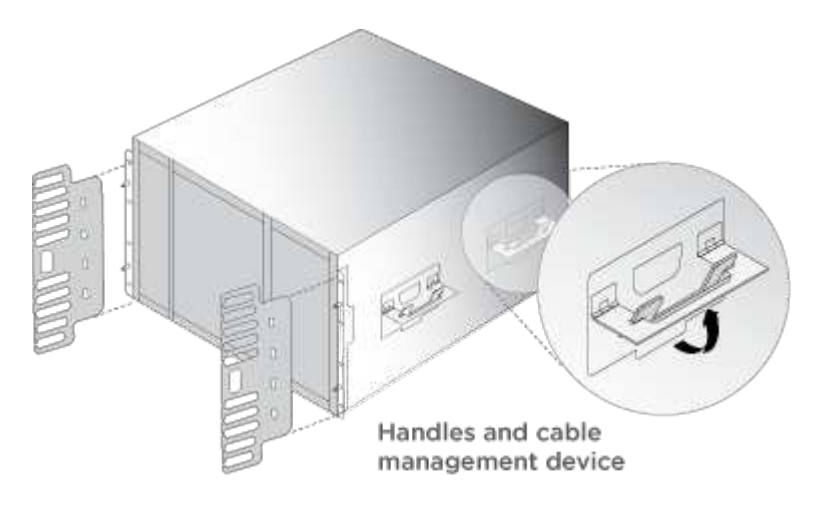

2. Place the bezel on the front of the system.

### **Step 3: Cable controllers to your network**

You can cable the controllers to your network by using the two-node switchless cluster method or by using the cluster interconnect network.

#### **Option 1: Two-node switchless cluster**

Management network, data network, and management ports on the controllers are connected to switches. The cluster interconnect ports are cabled on both controllers.

You must have contacted your network administrator for information about connecting the system to the switches.

Be sure to check the direction of the cable pull-tabs when inserting the cables in the ports. Cable pull-tabs are up for all networking module ports.

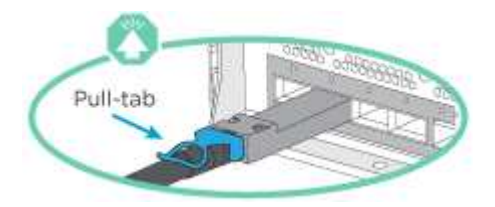

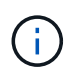

As you insert the connector, you should feel it click into place; if you do not feel it click, remove it, turn it around and try again.

#### **Steps**

1. Use the animation or illustration to complete the cabling between the controllers and to the switches:

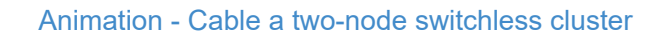

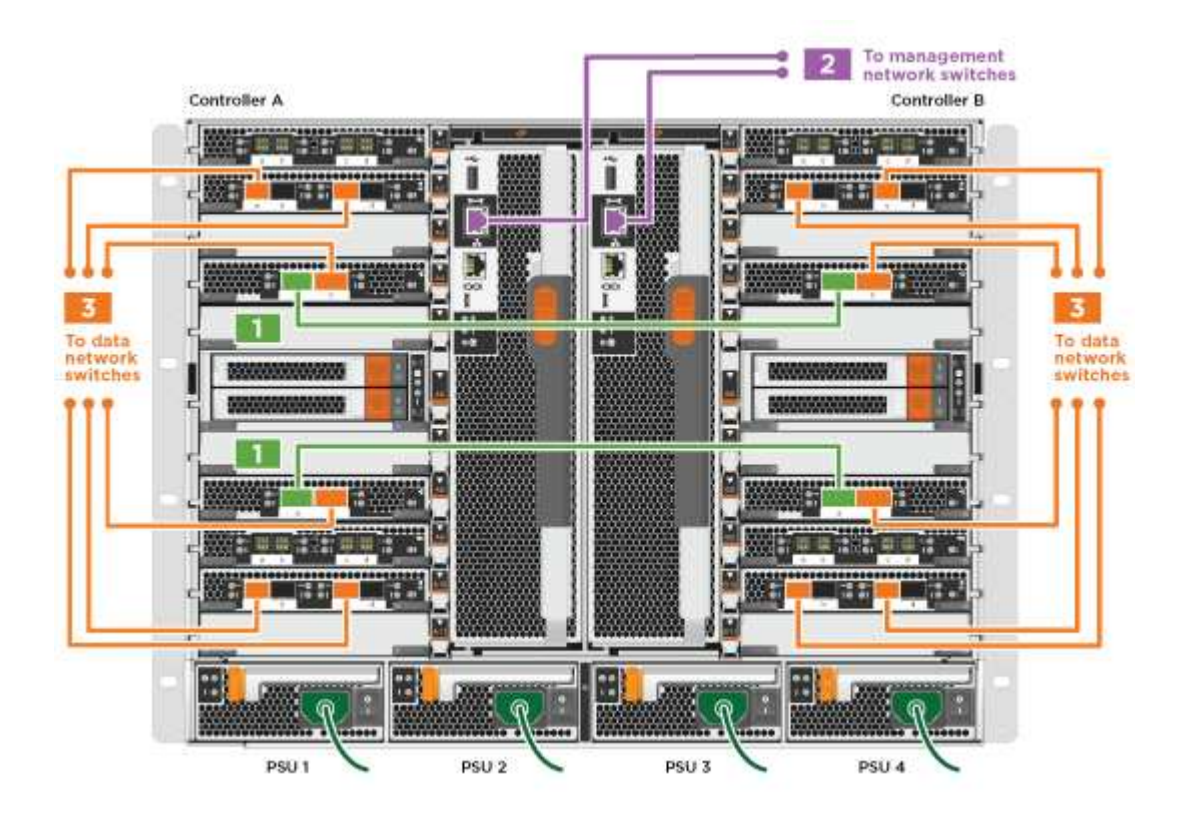

1. Go to [Step 4: Cable controllers to drive shelves](#page-7-0) for drive shelf cabling instructions.

#### **Option 2: Switched cluster**

Management network, data network, and management ports on the controllers are connected to switches. The cluster interconnect and HA ports are cabled on to the cluster/HA switch.

You must have contacted your network administrator for information about connecting the system to the switches.

Be sure to check the direction of the cable pull-tabs when inserting the cables in the ports. Cable pull-tabs are up for all networking module ports.

![](_page_6_Picture_11.jpeg)

ĴΙ,

As you insert the connector, you should feel it click into place; if you do not feel it click, remove it, turn it around and try again.

#### **Steps**

1. Use the animation or illustration to complete the cabling between the controllers and to the switches:

![](_page_7_Figure_2.jpeg)

[Animation - Switched cluster cabling](https://netapp.hosted.panopto.com/Panopto/Pages/Embed.aspx?id=6381b3f1-4ce5-4805-bd0a-ac5b0032f51d)

1. Go to [Step 4: Cable controllers to drive shelves](#page-7-0) for drive shelf cabling instructions.

### <span id="page-7-0"></span>**Step 4: Cable controllers to drive shelves**

You can cable your new system to DS212C, DS224C, or NS224 shelves, depending on if it is an AFF or FAS system.

#### **Option 1: Cable the controllers to DS212C or DS224C drive shelves**

You must cable the shelf-to-shelf connections, and then cable both controllers to the DS212C or DS224C drive shelves.

The cables are inserted into the drive shelf with the pull-tabs facing down, while the other end of the cable is inserted into the controller storage modules with the pull-tabs up.

![](_page_7_Picture_10.jpeg)

![](_page_8_Picture_0.jpeg)

#### **Steps**

1. Use the following animations or illustrations to cable your drive shelves to your controllers.

![](_page_8_Picture_3.jpeg)

The examples use DS224C shelves. Cabling is similar with other supported SAS drive shelves.

◦ Cabling SAS shelves in FAS9000, AFF A700, and ASA AFF A700, ONTAP 9.7 and earlier:

[Animation - Cable SAS storage - ONTAP 9.7 and earlier](https://netapp.hosted.panopto.com/Panopto/Pages/Embed.aspx?id=a312e09e-df56-47b3-9b5e-ab2300477f67)

![](_page_9_Figure_0.jpeg)

◦ Cabling SAS shelves in FAS9000, AFF A700, and ASA AFF A700, ONTAP 9.8 and later:

[Animation - Cable SAS storage - ONTAP 9.8 and later](https://netapp.hosted.panopto.com/Panopto/Pages/Embed.aspx?id=61d23302-9526-4a2b-9335-ac5b0032eafd)

![](_page_10_Figure_0.jpeg)

![](_page_10_Figure_1.jpeg)

If you have more than one drive shelf stack, see the *Installation and Cabling Guide* for your drive shelf type.

[Install and cable shelves for a new system installation - shelves with IOM12 modules](https://docs.netapp.com/us-en/ontap-systems/sas3/install-new-system.html)

![](_page_11_Figure_0.jpeg)

2. Go to [Step 5: Complete system setup and configuration](#page-15-0) to complete system setup and configuration.

#### **Option 2: Cable the controllers to a single NS224 drive shelf in ASA AFF A700 systems running ONTAP 9.8 and later only**

You must cable each controller to the NSM modules on the NS224 drive shelf on an AFF A700 or ASA AFF A700 running system ONTAP 9.8 or later.

- This task applies to ASA AFF A700 running ONTAP 9.8 or later only.
- The systems must have at least one X91148A module installed in slots 3 and/or 7 for each controller. The

animation or illustrations show this module installed in both slots 3 and 7.

• Be sure to check the illustration arrow for the proper cable connector pull-tab orientation. The cable pull-tab for the storage modules are up, while the pull tabs on the shelves are down.

![](_page_12_Picture_2.jpeg)

As you insert the connector, you should feel it click into place; if you do not feel it click, remove it, turn it around and try again.

#### **Steps**

Ĥ.

1. Use the following animation or illustrations to cable your controllers with two X91148A storage modules to a single NS224 drive shelf, or use the diagram to cable your controllers with one X91148A storage module to a single NS224 drive shelf.

#### [Animation - Cable a single NS224 shelf - ONTAP 9.8 and later](https://netapp.hosted.panopto.com/Panopto/Pages/Embed.aspx?id=6520eb01-87b3-4520-9109-ac5b0032ea4e)

![](_page_12_Figure_7.jpeg)

#### AFF A700 HA pair with one NS224 shelf

![](_page_13_Picture_0.jpeg)

2. Go to [Step 5: Complete system setup and configuration](#page-15-0) to complete system setup and configuration.

#### **Option 3: Cable the controllers to two NS224 drive shelves in ASA AFF A700 systems running ONTAP 9.8 and later only**

You must cable each controller to the NSM modules on the NS224 drive shelves on an AFF A700 or ASA AFF A700 running system ONTAP 9.8 or later.

- This task applies to ASA AFF A700 running ONTAP 9.8 or later only.
- The systems must have two X91148A modules, per controller, installed in slots 3 and 7.
- Be sure to check the illustration arrow for the proper cable connector pull-tab orientation. The cable pull-tab for the storage modules are up, while the pull tabs on the shelves are down.

![](_page_13_Picture_7.jpeg)

![](_page_14_Picture_0.jpeg)

Ĥ.

As you insert the connector, you should feel it click into place; if you do not feel it click, remove it, turn it around and try again.

#### **Steps**

1. Use the following animation or illustrations to cable your controllers to two NS224 drive shelves.

[Animation - Cable two NS224 shelves - ONTAP 9.8 and later](https://netapp.hosted.panopto.com/Panopto/Pages/Embed.aspx?id=34098e39-73ad-45de-9af7-ac5b0032ea9a)

![](_page_14_Figure_6.jpeg)

AFF A700 HA pair with two NS224 shelves

![](_page_15_Figure_0.jpeg)

2. Go to [Step 5: Complete system setup and configuration](#page-15-0) to complete system setup and configuration.

### <span id="page-15-0"></span>**Step 5: Complete system setup and configuration**

You can complete the system setup and configuration using cluster discovery with only a connection to the switch and laptop, or by connecting directly to a controller in the system and then connecting to the management switch.

#### **Option 1: Completing system setup and configuration if network discovery is enabled**

If you have network discovery enabled on your laptop, you can complete system setup and configuration using automatic cluster discovery.

#### **Steps**

1. Use the following animation to set one or more drive shelf IDs:

If your system has NS224 drive shelves, the shelves are pre-set to shelf ID 00 and 01. If you want to change the shelf IDs, you must create a tool to insert into the hole where button is located.

[Animation - Set SAS or NVMe drive shelf IDs](https://netapp.hosted.panopto.com/Panopto/Pages/Embed.aspx?id=95a29da1-faa3-4ceb-8a0b-ac7600675aa6)

- 2. Plug the power cords into the controller power supplies, and then connect them to power sources on different circuits.
- 3. Turn on the power switches to both nodes.

[Animation - Turn on the power to the controllers](https://netapp.hosted.panopto.com/Panopto/Pages/Embed.aspx?id=bb04eb23-aa0c-4821-a87d-ab2300477f8b)

![](_page_16_Picture_6.jpeg)

Initial booting may take up to eight minutes.

4. Make sure that your laptop has network discovery enabled.

See your laptop's online help for more information.

5. Use the following animation to connect your laptop to the Management switch.

[Animation - Connect your laptop to the Management switch](https://netapp.hosted.panopto.com/Panopto/Pages/Embed.aspx?id=d61f983e-f911-4b76-8b3a-ab1b0066909b)

6. Select an ONTAP icon listed to discover:

![](_page_16_Picture_13.jpeg)

- a. Open File Explorer.
- b. Click network in the left pane.
- c. Right click and select refresh.
- d. Double-click either ONTAP icon and accept any certificates displayed on your screen.

![](_page_16_Picture_18.jpeg)

XXXXX is the system serial number for the target node.

System Manager opens.

7. Use System Manager guided setup to configure your system using the data you collected in the *NetApp*

*ONTAP Configuration Guide*.

[ONTAP Configuration Guide](https://library.netapp.com/ecm/ecm_download_file/ECMLP2862613)

- 8. Set up your account and download Active IQ Config Advisor:
	- a. Log in to your existing account or create an account.

[NetApp Support Registration](https://mysupport.netapp.com/eservice/public/now.do)

b. Register your system.

[NetApp Product Registration](https://mysupport.netapp.com/eservice/registerSNoAction.do?moduleName=RegisterMyProduct)

c. Download Active IQ Config Advisor.

[NetApp Downloads: Config Advisor](https://mysupport.netapp.com/site/tools/tool-eula/activeiq-configadvisor)

- 9. Verify the health of your system by running Config Advisor.
- 10. After you have completed the initial configuration, go to the [ONTAP & ONTAP System Manager](https://www.netapp.com/data-management/oncommand-system-documentation/) [Documentation Resources](https://www.netapp.com/data-management/oncommand-system-documentation/) page for information about configuring additional features in ONTAP.

#### **Option 2: Completing system setup and configuration if network discovery is not enabled**

If network discovery is not enabled on your laptop, you must complete the configuration and setup using this task.

#### **Steps**

- 1. Cable and configure your laptop or console:
	- a. Set the console port on the laptop or console to 115,200 baud with N-8-1.

![](_page_17_Picture_16.jpeg)

See your laptop or console's online help for how to configure the console port.

b. Connect the console cable to the laptop or console using the console cable that came with your system, and then connect the laptop to the management switch on the management subnet .

![](_page_17_Figure_19.jpeg)

c. Assign a TCP/IP address to the laptop or console, using one that is on the management subnet.

2. Use the following animation to set one or more drive shelf IDs:

If your system has NS224 drive shelves, the shelves are pre-set to shelf ID 00 and 01. If you want to change the shelf IDs, you must create a tool to insert into the hole where button is located.

[Animation - Set SAS or NVMe drive shelf IDs](https://netapp.hosted.panopto.com/Panopto/Pages/Embed.aspx?id=95a29da1-faa3-4ceb-8a0b-ac7600675aa6)

- 3. Plug the power cords into the controller power supplies, and then connect them to power sources on different circuits.
- 4. Turn on the power switches to both nodes.

[Animation - Turn on the power to the controllers](https://netapp.hosted.panopto.com/Panopto/Pages/Embed.aspx?id=bb04eb23-aa0c-4821-a87d-ab2300477f8b)

![](_page_18_Picture_5.jpeg)

Initial booting may take up to eight minutes.

5. Assign an initial node management IP address to one of the nodes.

![](_page_18_Picture_160.jpeg)

- 6. Using System Manager on your laptop or console, configure your cluster:
	- a. Point your browser to the node management IP address.

![](_page_18_Picture_11.jpeg)

The format for the address is https://x.x.x.x.

b. Configure the system using the data you collected in the *NetApp ONTAP Configuration guide*.

#### [ONTAP Configuration Guide](https://library.netapp.com/ecm/ecm_download_file/ECMLP2862613)

- 7. Set up your account and download Active IQ Config Advisor:
	- a. Log in to your existing account or create an account.

[NetApp Support Registration](https://mysupport.netapp.com/eservice/public/now.do)

b. Register your system.

[NetApp Product Registration](https://mysupport.netapp.com/eservice/registerSNoAction.do?moduleName=RegisterMyProduct)

c. Download Active IQ Config Advisor.

[NetApp Downloads: Config Advisor](https://mysupport.netapp.com/site/tools/tool-eula/activeiq-configadvisor)

8. Verify the health of your system by running Config Advisor.

9. After you have completed the initial configuration, go to the [ONTAP & ONTAP System Manager](https://www.netapp.com/data-management/oncommand-system-documentation/) [Documentation Resources](https://www.netapp.com/data-management/oncommand-system-documentation/) page for information about configuring additional features in ONTAP.

#### **Copyright information**

Copyright © 2024 NetApp, Inc. All Rights Reserved. Printed in the U.S. No part of this document covered by copyright may be reproduced in any form or by any means—graphic, electronic, or mechanical, including photocopying, recording, taping, or storage in an electronic retrieval system—without prior written permission of the copyright owner.

Software derived from copyrighted NetApp material is subject to the following license and disclaimer:

THIS SOFTWARE IS PROVIDED BY NETAPP "AS IS" AND WITHOUT ANY EXPRESS OR IMPLIED WARRANTIES, INCLUDING, BUT NOT LIMITED TO, THE IMPLIED WARRANTIES OF MERCHANTABILITY AND FITNESS FOR A PARTICULAR PURPOSE, WHICH ARE HEREBY DISCLAIMED. IN NO EVENT SHALL NETAPP BE LIABLE FOR ANY DIRECT, INDIRECT, INCIDENTAL, SPECIAL, EXEMPLARY, OR CONSEQUENTIAL DAMAGES (INCLUDING, BUT NOT LIMITED TO, PROCUREMENT OF SUBSTITUTE GOODS OR SERVICES; LOSS OF USE, DATA, OR PROFITS; OR BUSINESS INTERRUPTION) HOWEVER CAUSED AND ON ANY THEORY OF LIABILITY, WHETHER IN CONTRACT, STRICT LIABILITY, OR TORT (INCLUDING NEGLIGENCE OR OTHERWISE) ARISING IN ANY WAY OUT OF THE USE OF THIS SOFTWARE, EVEN IF ADVISED OF THE POSSIBILITY OF SUCH DAMAGE.

NetApp reserves the right to change any products described herein at any time, and without notice. NetApp assumes no responsibility or liability arising from the use of products described herein, except as expressly agreed to in writing by NetApp. The use or purchase of this product does not convey a license under any patent rights, trademark rights, or any other intellectual property rights of NetApp.

The product described in this manual may be protected by one or more U.S. patents, foreign patents, or pending applications.

LIMITED RIGHTS LEGEND: Use, duplication, or disclosure by the government is subject to restrictions as set forth in subparagraph (b)(3) of the Rights in Technical Data -Noncommercial Items at DFARS 252.227-7013 (FEB 2014) and FAR 52.227-19 (DEC 2007).

Data contained herein pertains to a commercial product and/or commercial service (as defined in FAR 2.101) and is proprietary to NetApp, Inc. All NetApp technical data and computer software provided under this Agreement is commercial in nature and developed solely at private expense. The U.S. Government has a nonexclusive, non-transferrable, nonsublicensable, worldwide, limited irrevocable license to use the Data only in connection with and in support of the U.S. Government contract under which the Data was delivered. Except as provided herein, the Data may not be used, disclosed, reproduced, modified, performed, or displayed without the prior written approval of NetApp, Inc. United States Government license rights for the Department of Defense are limited to those rights identified in DFARS clause 252.227-7015(b) (FEB 2014).

#### **Trademark information**

NETAPP, the NETAPP logo, and the marks listed at<http://www.netapp.com/TM>are trademarks of NetApp, Inc. Other company and product names may be trademarks of their respective owners.